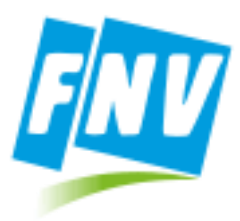

# Afsprakenplanner

# <span id="page-0-0"></span>*Handleiding afsprakenplanner voor loopbaanadviseurs*

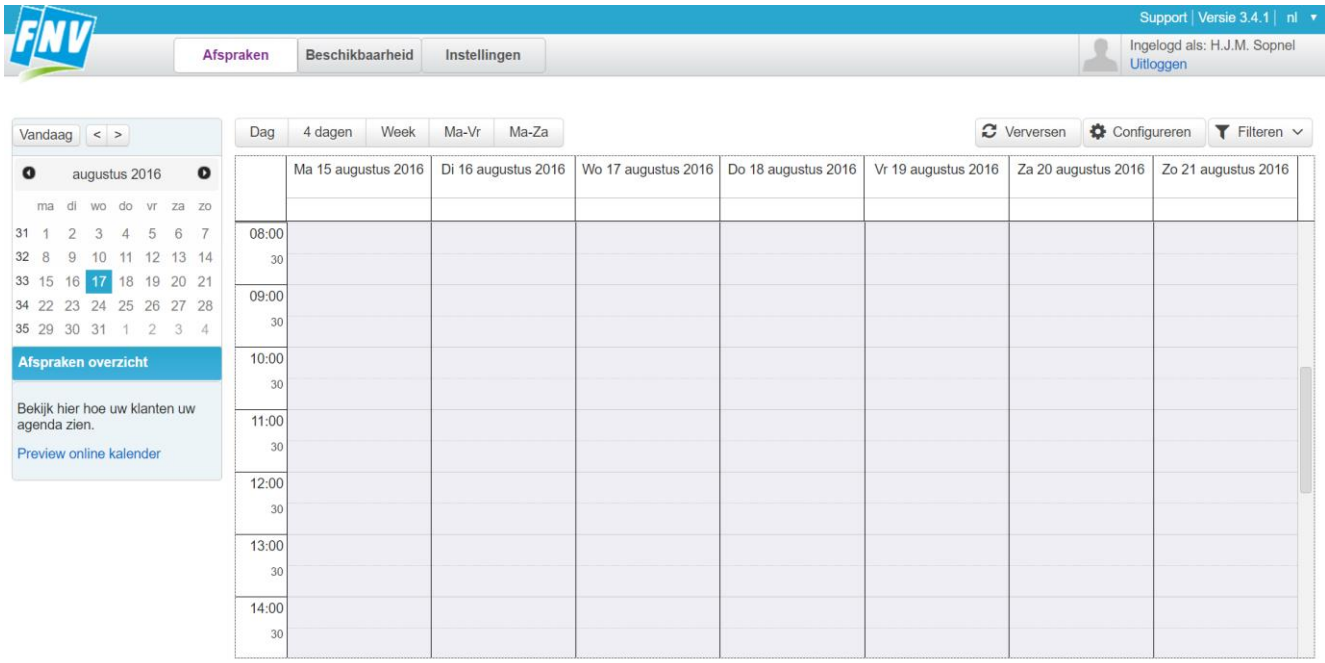

*Beschikbaar sinds 10-10-2016 voor alle leden van de FNV*

Versie: 1.0 Auteur: D.D. Kwantes Datum: 12-10-2016

Instructie video:

*Overzicht afspraken en afronden afspraak:* <https://youtu.be/6yTI3nj6oho>

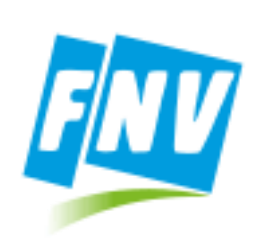

# Inhoud

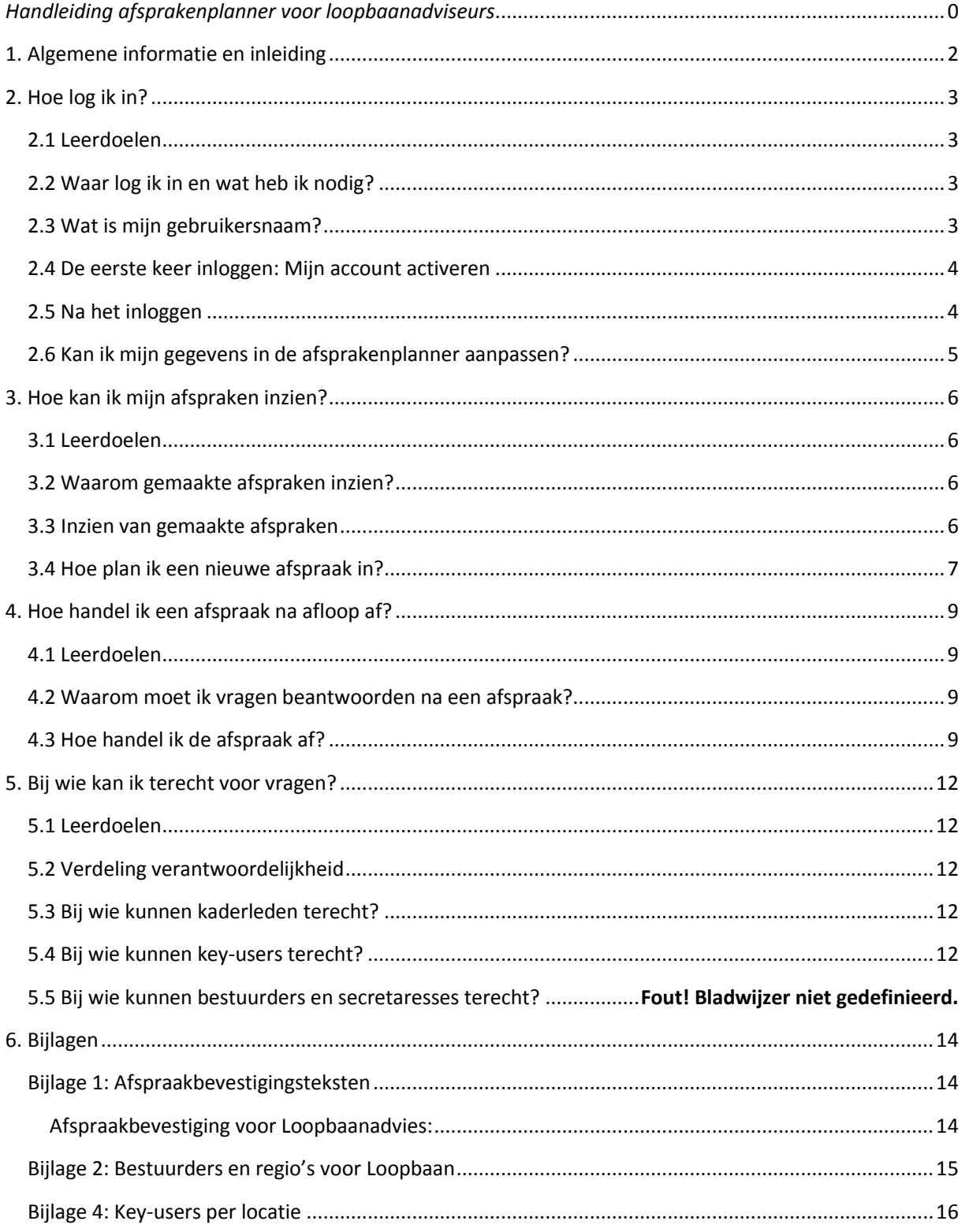

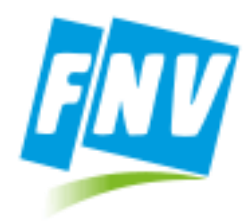

# <span id="page-2-0"></span>1. Algemene informatie en inleiding

Klanten/leden kunnen online een afspraak maken of bellen met contactcentrum FNV via 088 – 368 0 368.

Vanaf 10 oktober 2016 wordt er voor het maken van afspraken met dienstverlenend kader gewerkt met Online Afspraken.nl. (Potentiele) leden kunnen zelf online een afspraak maken. Op de website van de FNV (https://www.fnv.nl/lidmaatschap/voordelen/) staat er bij de verschillende soorten dienstverlening een link naar de afsprakenplanner, waaronder ook voor loopbaanadvies.

Voor het telefonisch maken van afspraken kunnen (potentiele) leden terecht van maandag tot en met vrijdag van 8.30 tot 17.30 via telefoonnummer 088 - 368 0 368. (Standaard tarief voor bellen naar vaste nummers, voor actuele tarieven zie je provider)

#### *Wie is waarvoor verantwoordelijk?*

Voor Loopbaanadvies geldt dat **het secretariaat** in de regio verantwoordelijk is voor het beheren van de beschikbaarheid van de consulenten.

De **begeleidend bestuurder** is eindverantwoordelijk voor het toevoegen, beheren en verwijderen van kaderleden in het programma en het toevoegen/verwijderen van locaties.

De **loopbaanconsulenten** zijn verantwoordelijk voor het voorbereiden van de afspraak (wanneer van toepassing) en het afronden van de afspraak in het nieuwe systeem d.m.v. het beantwoorden van enkele vragen.

#### *Welke gegevens van de kaderleden staan in het nieuwe systeem?*

De voor- en achternaam, e-mailadres en mobiele nummer zijn in het programma gezet. Mits deze bekend zijn in het FNV-CRM systeem. Als je mailadres wijzigt dan is het van belang dat dit ook in de afsprakenplanner wordt aangepast. Anders krijgt je de geboekte afspraken niet meer door. Zijn niet alle (juiste) gegevens toegevoegd in de afsprakenplanner? Vraag dan aan jouw regiobestuurder deze aan te passen/vullen.

#### *Basisgegevens over een loopbaanadvies gesprek*

- 1. Een loopbaanadvies gesprek duurt 1 uur.
- 2. Een lid en het Contactcenter kan tot 24 uur van te voren een gesprek inplannen.
- 3. Een lid kan te alle tijden een afspraak annuleren.
- 4. De loopbaanconsulenten waarmee het lid een afspraak heeft krijgen direct een e-mail dat er een afspraak voor hem of haar is ingepland.
- 5. De loopbaanconsulenten waarmee het lid een afspraak heeft krijgen een sms en mail zodra een afspraak is gecanceld.
- 6. Het (potentiele) lid krijgt direct een afspraakbevestiging per e-mail.
- 7. Het (potentiele) lid krijgt 2 dagen voorafgaande aan de afspraak afspraakherinnering per e-mail.
- 8. Het (potentiele) lid krijgt een dag voor de afspraak een afspraakherinnering per sms.
- 9. Het (potentiele) lid krijgt na afloop van de afspraak een e-mail met het verzoek de enquête klanttevredenheid in te vullen [\(www.fnv.nl/waardering\)](http://www.fnv.nl/waardering).

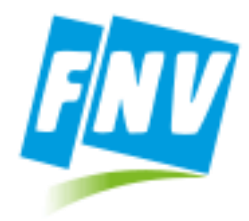

# <span id="page-3-0"></span>2. Hoe log ik in?

#### <span id="page-3-1"></span>2.1 Leerdoelen

Na het lezen van dit hoofdstuk ken je de basis van de applicatie:

- Hoe moet ik voor de eerste keer inloggen
- Waar kan ik inloggen
- Wat zijn mijn inloggegevens
- Hoe werkt de landingspagina
- Wat je moet doen als je persoonlijke gegevens aangepast moeten worden

#### <span id="page-3-2"></span>2.2 Waar log ik in en wat heb ik nodig?

Om toegang te krijgen tot jouw omgeving van de afsprakenplanner dien je beschikking te hebben over een computer, laptop of tablet met internet én een recente browser, zoals Internet Explorer (versie 9 of

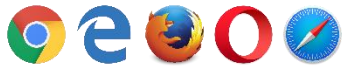

hoger), Edge, Chrome, Firefox of Safari.

Heb je eenmaal de browser geopend dan dien je in de adresbalk de volgende URL in te typen om in te loggen:

### *fnv.onlineafspraken.nl/login/login/*

#### <span id="page-3-3"></span>2.3 Wat is mijn gebruikersnaam?

Je hebt twee gegevens nodig om in te loggen: Je gebruikersnaam en een wachtwoord. Heb je nog geen inloggegevens? Vraag deze dan aan bij jouw regiobestuurder. Wanneer je naar fnv.onlineafspraken.nl/login/login/ gaat dan zie je het volgende scherm.

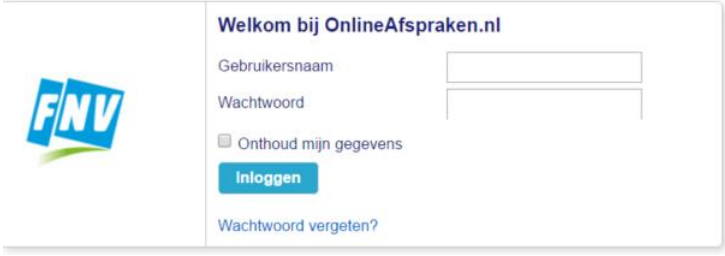

De gebruikersnaam is in de meeste gevallen je e-mailadres. Echter, er zijn consulenten welke op meerdere locaties consulent zijn en toegang moeten hebben tot de afsprakenplanner. Deze consulenten hebben voor iedere locatie een aparte gebruikersnaam. Voor deze personen is het volgende format gehanteerd als gebruikersnaam: Eerste voorletter + tussenvoegsel + eerste achternaam + '.' + Plaatsnaam

- Voorbeeld 1: "D.J. van Duijn" te spreekuurlocatie in Utrecht = dvanduijn.utrecht
- Voorbeeld 2: "L.J.A. Bakker-Boer" te spreekuurlocatie in Velp = lbakker.velp

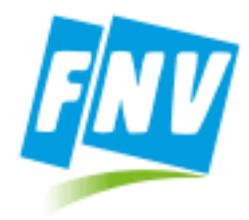

### <span id="page-4-0"></span>2.4 De eerste keer inloggen: Mijn account activeren

Ga je voor het eerst inloggen? Dan ben je waarschijnlijk al als gebruiker aangemaakt in het systeem en dien je alleen je wachtwoord in te stellen. Volg de volgende stappen:

1. Ga naar fnv.onlineafspraken.nl/login/login/

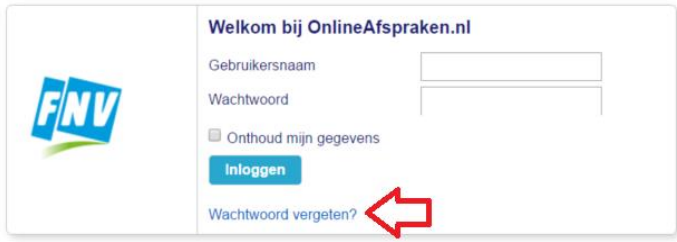

2. Klik op "Wachtwoord vergeten?"

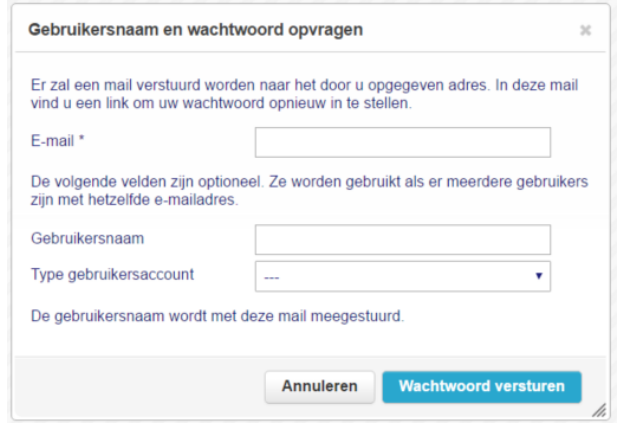

- 3. Vul het volgende bij de velden in:
	- a. **E-mail**: Jouw e-mailadres\*
	- b. **Gebruikersnaam:** Deze hoef je alleen in te vullen als je op meerdere locaties werkzaam bent als consulent. Vul dan hier de gebruikersnaam in waarvoor je je account wilt activeren. Bijvoorbeeld: "jvanduijn.haarlem"
	- c. **Type gebruikersaccount**: Kaderleden
- 4. Klik op "wachtwoord versturen"
- 5. Ga naar je mailbox en klik op de link in het mailtje
- 6. Voer nu je wachtwoord in en log in via fnv.onlineafspraken.nl/login/login/

\*Let op: We hebben het e-mailadres gebruikt welke bij de FNV bekend is in het CRM systeem. Deze kan verouderd zijn. Lukt het niet hiermee in te loggen? Vraag dan bij jouw regiobestuurder een account aan (zie bijlage voor een overzicht van alle bestuurders per regio).

#### <span id="page-4-1"></span>2.5 Na het inloggen

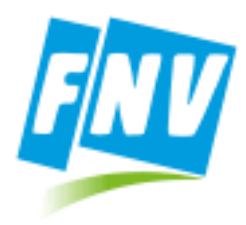

Na het inloggen kom je terecht in jouw persoonlijke omgeving van de afsprakenplanner. Hierin kun je o.a. jouw beschikbaarheid beheren en gemaakte afspraken inzien.

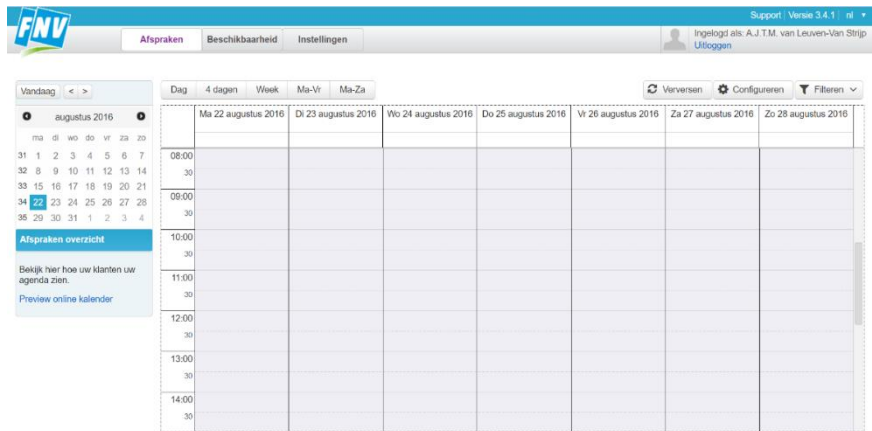

Om te navigeren naar de voor jou relevante pagina dien je de hoofdnavigatie te gebruiken. Dit zijn de

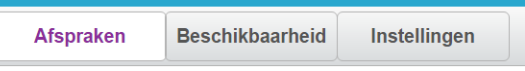

knoppen boven in het scherm:

- 1 **Afspraken**: Dit is de eerste pagina die je ziet op de landingspagina. Hierin kun je alle gemaakte afspraken zien.
- 2 **Beschikbaarheid**: Sommige personen geven naast loopbaanadvies ook bijvoorbeeld advies op een algemeen spreekuur Werk en Inkomen. Voor die dienstverlening kunnen ze zelf hun beschikbaarheid beheren.
- 3 **Instellingen**: Hierin kun je informatie vinden over hoe je alle gemaakte afspraken synchroniseren met je eigen persoonlijke agenda.

#### <span id="page-5-0"></span>2.6 Kan ik mijn gegevens in de afsprakenplanner aanpassen?

Het kan zijn dat je telefoonnummer of e-mailadres verandert of helemaal niet zijn ingevoerd. Dit kan belangrijk zijn voor bijvoorbeeld het ontvangen van bevestigingen/notificaties per e-mail en per sms. Het is (nog) niet mogelijk om zelf je gegevens aan te passen. Hiervoor dien je jouw regiobestuurder of zijn/haar secretaresse te benaderen en te vragen om de gegevens aan de passen.

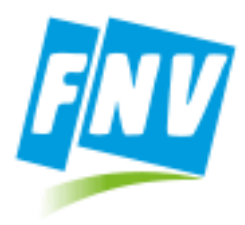

# <span id="page-6-0"></span>3. Hoe kan ik mijn afspraken inzien?

#### <span id="page-6-1"></span>3.1 Leerdoelen

Nadat een afspraak is ingepland is het handig om de afspraakdetails door te lezen om jezelf voor te bereiden én om te controleren of het lid wel de juiste afspraak heeft gemaakt. Na het lezen van dit hoofdstuk:

- Weet je hoe en waarom je gemaakte afspraken kunt inzien.
- Hoe je moet handelen als een verkeerde afspraak is gemaakt.

#### <span id="page-6-2"></span>3.2 Waarom gemaakte afspraken inzien?

Afspraken worden ingepland zonder tussenkomst van de FNV. Leden kunnen direct zelf online een afspraak inplannen. Het lid heeft namelijk aangegeven waarover hij/zij wilt praten. Het kan zijn dat het lid bij de verkeerde dienstverlening een afspraak heeft ingeboekt voor zichzelf of dat er sprake is van spoed en direct doorgestuurd moet worden naar de werkorganisatie. Ook kan het voor jezelf handig zijn om de afspraak voor te bereiden.

Het is wel handig dat de afspraken vooraf gemonitord worden op geschiktheid voor het loopbaanspreekuur. De bestuurder zal in de eigen regio een voorstel doen over het monitoren van de geboekte afspraken.

#### <span id="page-6-3"></span>3.3 Inzien van gemaakte afspraken

Voordat je afspraken kunt inzien dien je ingelogd te zijn met jouw eigen inloggegevens via fnv.onlineafspraken.nl/login/login . Eenmaal ingelogd moet je de volgende stappen doorlopen om inzage te krijgen in jouw afspraken.

1. Direct na het inloggen kom je op de juiste pagina terecht. Namelijk de "Afspraken" pagina. Niet de juiste pagina? Klik dan in de hoofdnavigatie op de "Afspraken" button. Je komt dan op de volgende pagina terecht:

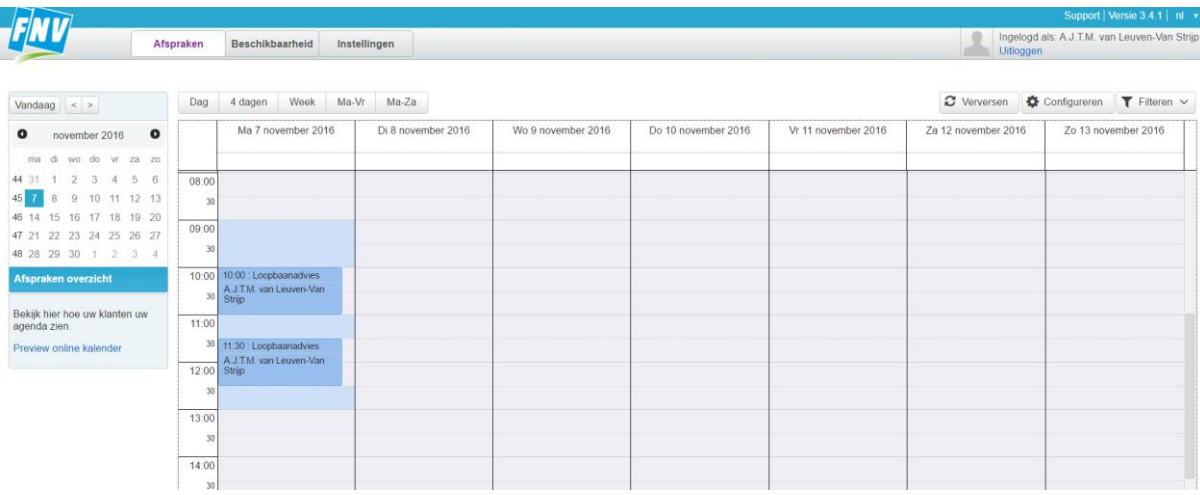

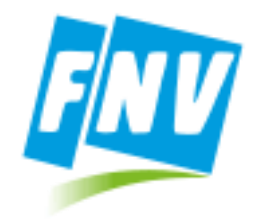

2. Navigeer naar juiste week waarin je jouw afspraken wilt inzien via de kalender.

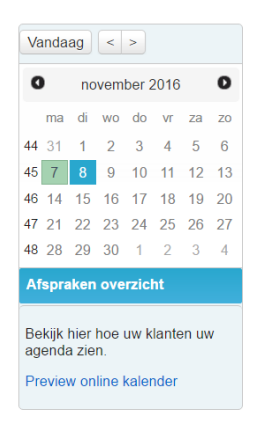

- \* Het blauwe vakje geeft de geselecteerde dag aan (in dit voorbeeld 8 november)
- \* Het groene vakje geeft aan op welke dag(en) er afspraken staan ingepland.
- 3. Je ziet nu dat het overzicht verandert naar de door jou gekozen week. De blokken geven aan welke afspraken er reeds gepland staan. Door op een blok te klikken opent een details scherm en

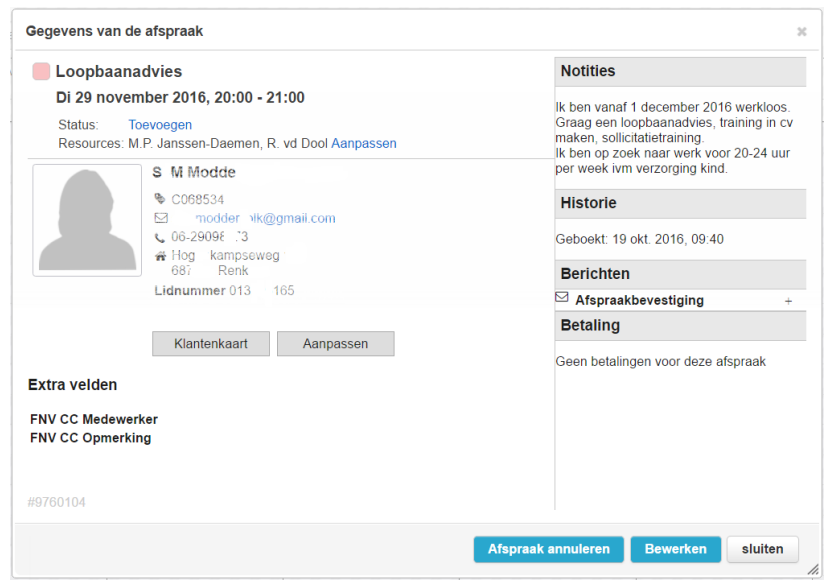

kun je de afsprakendetails inzien.

#### <span id="page-7-0"></span>3.4 Hoe plan ik een nieuwe afspraak in?

Afspraken inplannen doen we niet binnen het systeem waarop we inloggen. Het maken van afspraken doen we te alle tijden via de FNV.nl website:

### *www.fnv.nl/lidmaatschap/voordelen/*

Op deze pagina's kun je informatie vinden over de desbetreffende dienstverlening én direct online een afspraak inplannen. Hiermee doorlopen we hetzelfde proces als de leden.

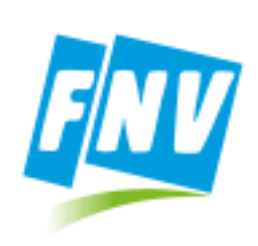

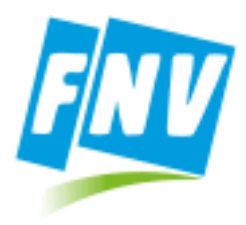

## <span id="page-9-0"></span>4. Hoe handel ik een afspraak na afloop af?

#### <span id="page-9-1"></span>4.1 Leerdoelen

Nadat je een gesprek hebt gehad met een lid dien je enkele vragen te beantwoorden in het systeem. Ook als het lid niet is op komen dagen. Na het lezen van dit hoofdstuk:

- Weet je waarom je enkele vragen dient te beantwoorden
- Weet je hoe je deze vragen kunt beantwoorden en daarmee de afspraak afhandelt.

#### <span id="page-9-2"></span>4.2 Waarom moet ik vragen beantwoorden na een afspraak?

Door het beantwoorden van enkele standaard vragen krijgen we beter inzicht in waar onze leden mee zitten en waar wij als FNV kunnen inspelen op behoeften. Het draagt daarom bij aan het verbeteren van onze dienstverlening naar onze leden.

#### <span id="page-9-3"></span>4.3 Hoe handel ik de afspraak af?

1. Direct na het inloggen kom je op de juiste pagina terecht. Namelijk de "Afspraken" pagina. Kom je hier niet terecht? Klik dan in de hoofdnavigatie op de "Afspraken" button. Je komt dan op de

|                                                                                                 |                                              |                                                                   |                    |                    |                     |                                                           |                     | Support   Versie 3.4.1   nl *                     |
|-------------------------------------------------------------------------------------------------|----------------------------------------------|-------------------------------------------------------------------|--------------------|--------------------|---------------------|-----------------------------------------------------------|---------------------|---------------------------------------------------|
|                                                                                                 | Beschikbaarheid<br>Instellingen<br>Afspraken |                                                                   |                    |                    |                     | Ingelogd als: A J.T.M. van Leuven-Van Strijp<br>Uitloggen |                     |                                                   |
| Vandaag $\le$ >                                                                                 | Dag                                          | Week<br>Ma-Vr<br>4 dagen                                          | Ma-Za              |                    |                     |                                                           |                     | C Verversen $\bigoplus$ Configureren T Filteren v |
| $\bullet$<br>november 2016<br>$\bullet$<br>ma di wo do vr za zo                                 | ---------                                    | Ma 7 november 2016                                                | Di 8 november 2016 | Wo 9 november 2016 | Do 10 november 2016 | Vr 11 november 2016                                       | Za 12 november 2016 | Zo 13 november 2016                               |
| 44 31 1 2 3 4 5 6<br>45 7 8 9 10 11 12 13                                                       | 08.00<br>30                                  |                                                                   |                    |                    |                     |                                                           |                     |                                                   |
| 45 14 15 16 17 18 19 20<br>47 21 22 23 24 25 26 27<br>48 28 29 30 1 2 3 4                       | 09:00<br>30                                  |                                                                   |                    |                    |                     |                                                           |                     |                                                   |
| Afspraken overzicht<br>Bekijk hier hoe uw klanten uw<br>agenda zien.<br>Preview online kalender | 30                                           | 10:00 10:00 : Loopbaanadvies<br>A.J.T.M. van Leuven-Van<br>Strijo |                    |                    |                     |                                                           |                     |                                                   |
|                                                                                                 | 11:00                                        | 30 11:30 : Loopbaanadvies                                         |                    |                    |                     |                                                           |                     |                                                   |
|                                                                                                 | 30                                           | A J TM van Leuven-Van<br>12:00 Strip                              |                    |                    |                     |                                                           |                     |                                                   |
|                                                                                                 | 13:00<br>30                                  |                                                                   |                    |                    |                     |                                                           |                     |                                                   |
|                                                                                                 | 14:00<br><b>ALC</b>                          |                                                                   |                    |                    |                     |                                                           |                     |                                                   |

volgende pagina terecht:

2. Navigeer naar juiste week waarin de afspraak staat die jij wilt afhandelen.

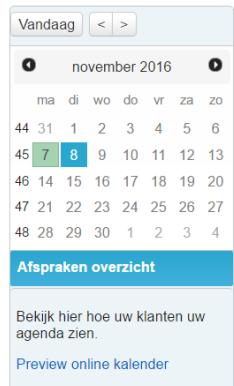

\* Het blauwe vakje geeft de geselecteerde dag aan (in dit voorbeeld 8 november)

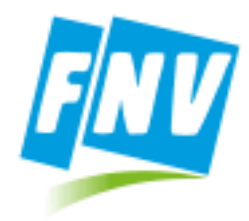

\* Het groene vakje geeft aan op welke dag(en) er afspraken/beschikbaarheid staan ingepland.

Je ziet nu dat het overzicht verandert naar de door jou gekozen week. De blokken geven aan welke afspraken er reeds gepland staan. Elk blokje vertegenwoordigt een gemaakte afspraak. Door op een

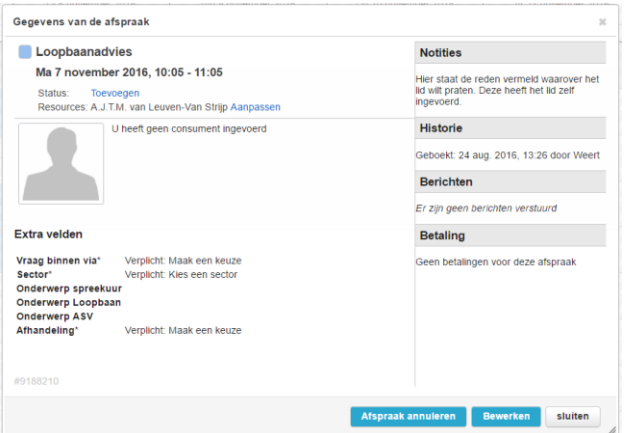

blokje/afspraak te klikken opent een details scherm en kun je de afsprakendetails inzien.

3. Klik nu op de button "Bewerken". Het "afspraak bewerken" venster wordt nu geopend.

In dit venster dien je alleen de volgende vragen te beantwoorden/te selecteren via een dropdown-menuutje:

- Vraag binnen via
- Sector
- Onderwerp Loopbaan (de onderwerpen voor algemene spreekuren en ASV niet gebruiken)
- **•** Afhandeling
- Is persoon lid ja/nee
- In het veld *Geef aan waar de vraag* over gaat, kun je desgewenst nog even heel kort aangeven wat er is besproken.

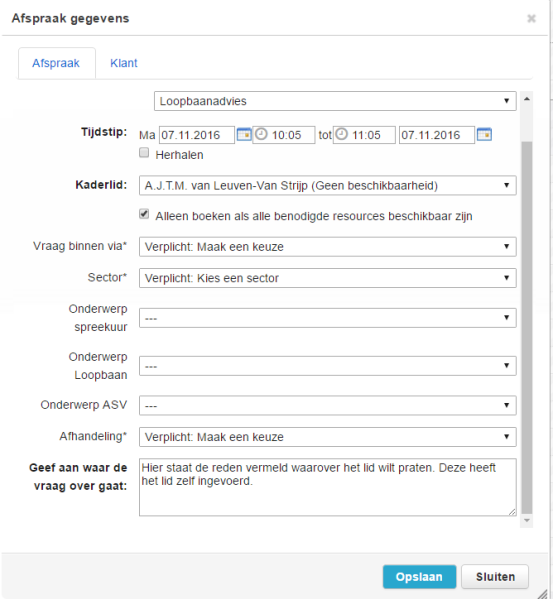

4. Na het invullen van deze vragen klik je op "Opslaan".

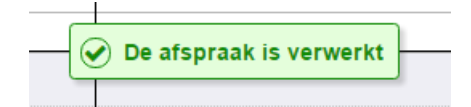

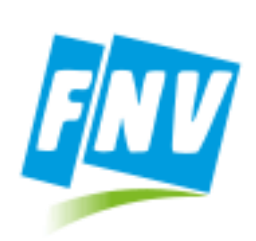

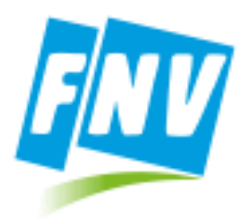

### <span id="page-12-0"></span>5. Bij wie kan ik terecht voor vragen?

#### <span id="page-12-1"></span>5.1 Leerdoelen

Het kan voorkomen dat je er soms niet uit komt. Het is dan goed om te weten bij wie je je vraag kan stellen. In dit hoofdstuk geven we je inzicht bij wie je terecht kunt voor vragen.

#### <span id="page-12-2"></span>5.2 Verdeling verantwoordelijkheid

De support aan gebruikers is op de volgende manier georganiseerd;

- Key-users Voor iedere fysieke locatie (vakbondshuis) zijn er één of meerdere key-users aangesteld en getraind. De key-users zijn verantwoordelijk voor het "opleiding" van alle gebruikers binnen die locatie.
- Bestuurders/secretaresse regiokantoor Een bestuurder is verantwoordelijk voor een regio. Binnen een regio vallen meerdere fysieke locaties. Een bestuurder is verantwoordelijk voor het geven van toegang voor kaderleden aan dit systeem: Het toevoegen van een gebruiker binnen het systeem. Daarnaast zijn er ook administratieve taken belegd bij de bestuurder (en zijn/haar ondersteuning). Mochten er problemen zijn met het systeem (buggs, errors etc.) dan is de bestuurder het aanspreekpunt. De secretaresse kan je mogelijk ook nog helpen bij vragen.
- Het bedrijf Onlineafspraken.nl Het bedrijf Onlineafspraken.nl verleent functionele support aan key-users in het geval zij er niet meer uit komen.

#### <span id="page-12-3"></span>5.3 Bij wie kunnen loopbaanconsulenten terecht?

Het eerste aanspreekpunt is de key-user op de spreekuurlocatie. In de bijlage staat een overzicht van alle key-users per locatie. Een kaderlid mag zelf geen contact op met Onlineafspraken.nl voor het vragen om support. Kijk in de bijlage wie de key-user is op jouw locatie.

#### <span id="page-12-4"></span>5.4 Bij wie kunnen key-users terecht?

Voor functionele vragen kunnen key-users terecht bij Onlineafspraken.nl. Dit kan zijn omdat ze er zelf niet uitkomen, of omdat ze een vraag van kaderlid niet kunnen beantwoorden. Dit kan telefonisch via 030- 2412042 of per mail naa[r info@onlineafspraken.nl](mailto:info@onlineafspraken.nl) . Vermeld dan de volgende gegevens:

- Applicatie van de FNV
- In welke locatie je werkt (welk vakbondshuis)
- Jouw naam en emailadres

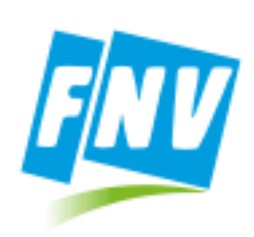

### <span id="page-14-0"></span>6. Bijlagen

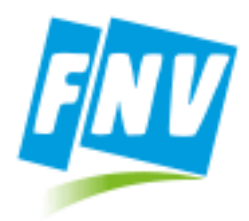

#### <span id="page-14-1"></span>Bijlage 1: Afspraakbevestigingsteksten

<span id="page-14-2"></span>Afspraakbevestiging voor Loopbaanadvies:

Beste meneer <NAAM>,

Hierbij bevestigen wij jouw afspraak met FNV Loopbaanadvies. Wij verwachten je op 16-10-16 om 10:00 op onze spreekuurlocatie aan Akerstraat 8 te 6221 CL Maastricht. Je zult worden geholpen door professionele, deskundige vakbondsvrijwilligers.

Doorgeven verhindering

Er is altijd veel vraag naar afspraken op onze loopbaanspreekuren. Mede daarom is het belangrijk dat je je verhindering tijdig aan ons doorgeeft via: <Link: Annuleer de afspraak>.

Op tijd komen is belangrijk en neem relevante stukken mee

Voor een goede doorloop van het spreekuur is het van belang dat je op tijd aanwezig bent. Indien je over stukken beschikt die van belang zijn voor jouw vraag, dan verzoeken wij je de desbetreffende stukken (zoals bijvoorbeeld een CV) mee te nemen naar het spreekuur.

Ons trainingsaanbod

Wij willen je ook nog graag attenderen op ons aanbod van trainingen en workshops. Klik hier voor meer informatie over ons aanbod. Op het loopbaanspreekuur kun je uiteraard ook nog informatie opvragen over

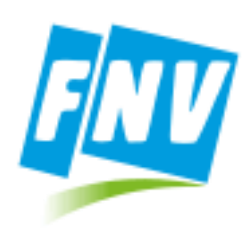

### <span id="page-15-0"></span>Bijlage 2: Bestuurders en secretaresses per regio's voor Loopbaanadvies

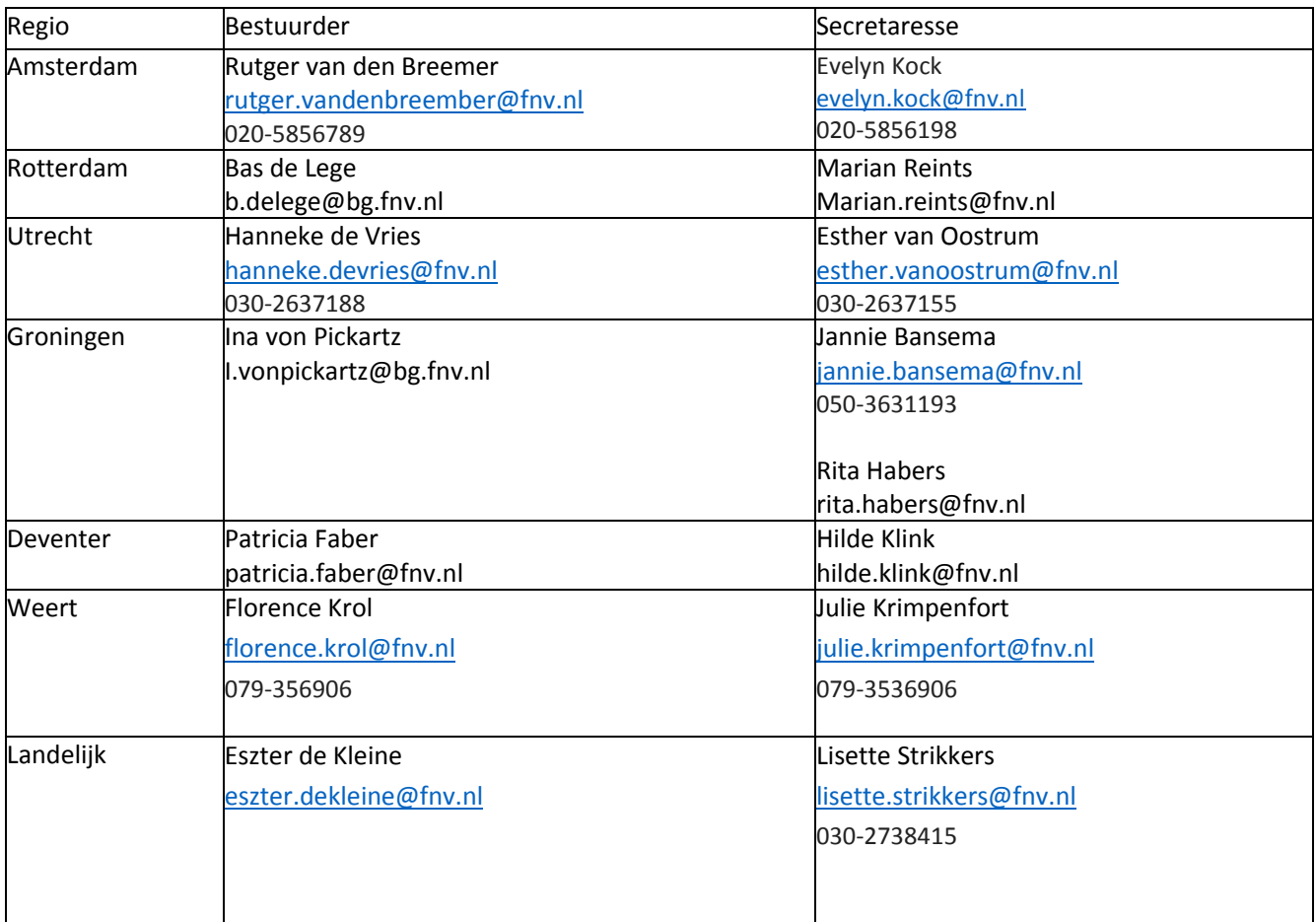

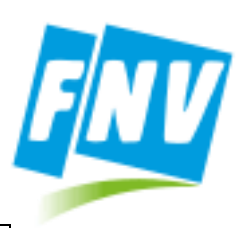

### <span id="page-16-0"></span>Bijlage 4: Key-users per locatie

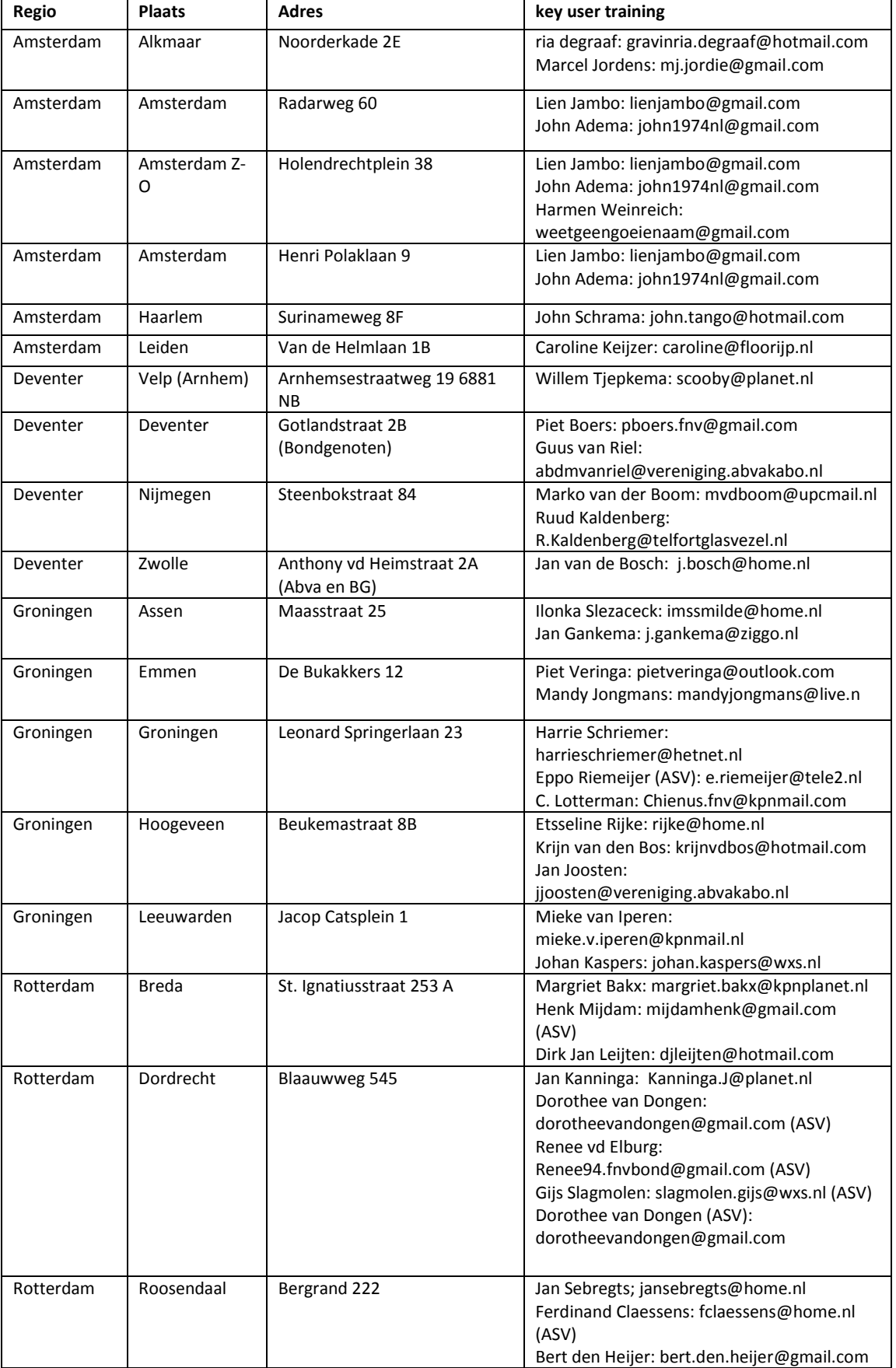

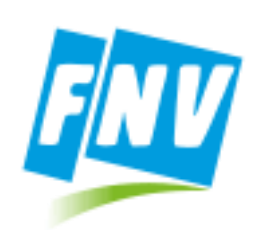

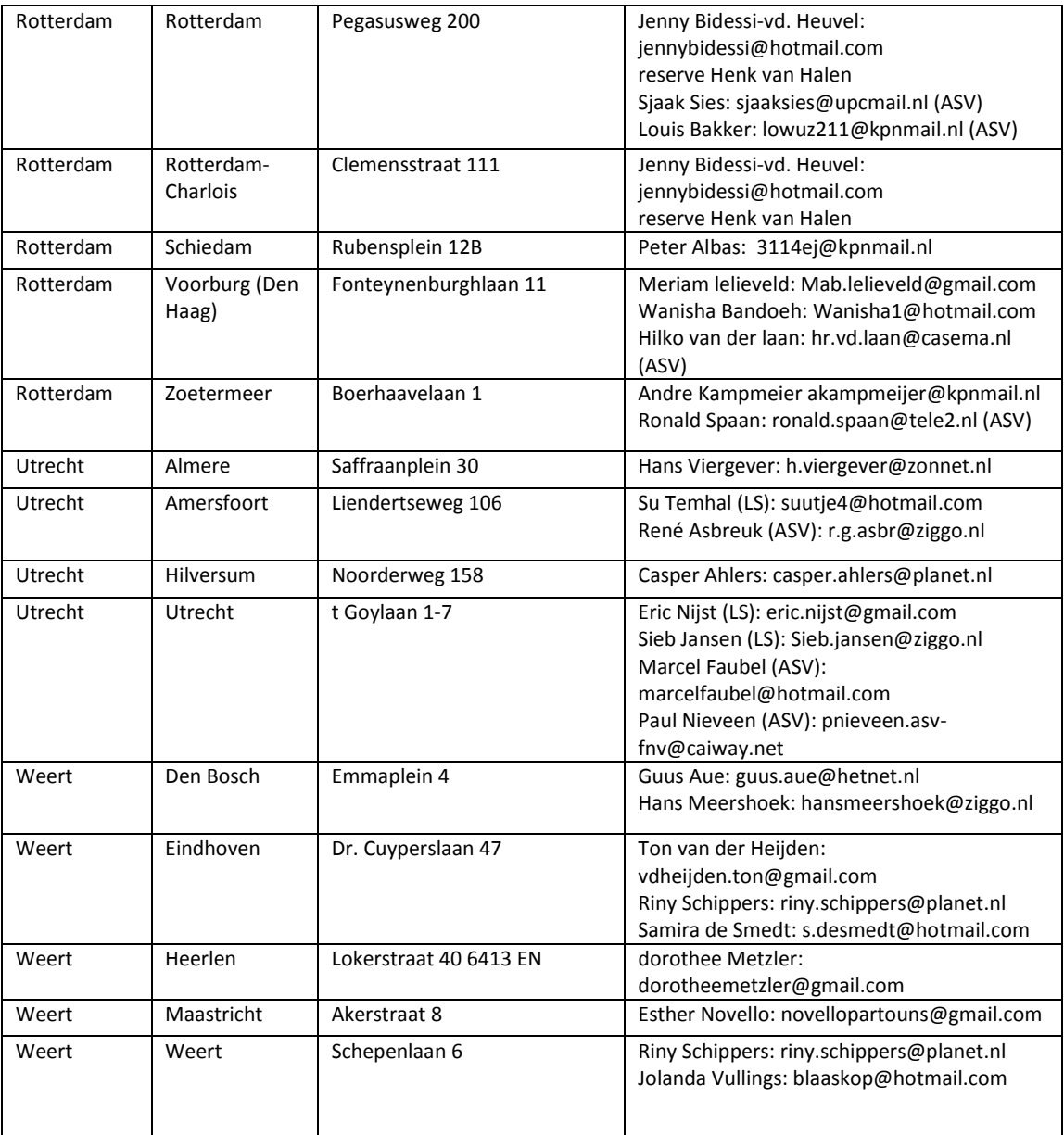